# **Configure VLAN Interface Settings on a Sx350, SG350X, or Sx550X Switch**

## **Objective**

This article provides instructions on how to configure Virtual Local Area Network (VLAN) interface settings on an Sx350, SG350X, or SG550X Series Switch.

### **Introduction**

A VLAN allows you to logically segment a Local Area Network (LAN) into different broadcast domains. In scenarios where sensitive data may be broadcast on a network, VLANs can be created to enhance security by designating a broadcast to a specific VLAN. Only users that belong to a VLAN are able to access and manipulate the data on that VLAN. VLANs can also be used to enhance performance by reducing the need to send broadcasts and multicasts to unnecessary destinations.

You can create a VLAN, but this has no effect until the VLAN is attached to at least one port, either manually or dynamically. Ports must always belong to one or more VLANs.

Each VLAN must be configured with a unique VLAN ID (VID) with a value from 1 to 4094. The device reserves VID 4095 as the Discard VLAN. All packets classified to the Discard VLAN are discarded at ingress, and are not forwarded to a port.

### **Applicable Devices | Software Version**

- Sx350 Series | 2.3.5.63 ([Download latest\)](https://software.cisco.com/download/home/286311197/)
- SG350X Series | 2.3.5.63 ([Download latest](https://software.cisco.com/download/home/286311197))
- Sx550X Series | 2.3.5.63 ([Download latest\)](https://software.cisco.com/download/home/284099526)

## **Configure VLAN Interface Settings on a Switch**

Before proceeding with the steps below, make sure VLANs have been configured on the switch. To know how to configure VLAN settings on your switch, click here for instructions.

Step 1. Log in to the web-based utility and choose **Advanced** from the Display Mode drop-down list.

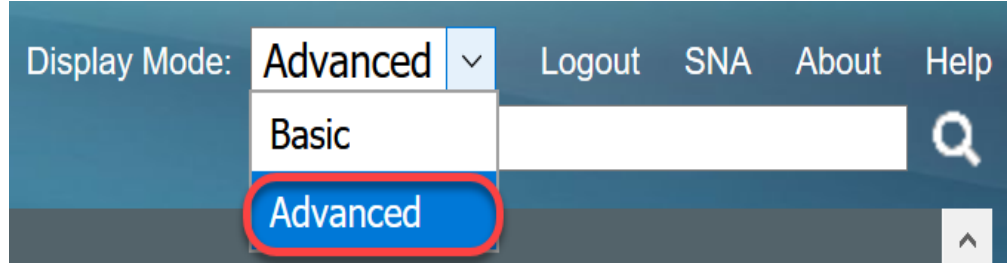

Step 2. Choose **VLAN Management >Interface Settings**.

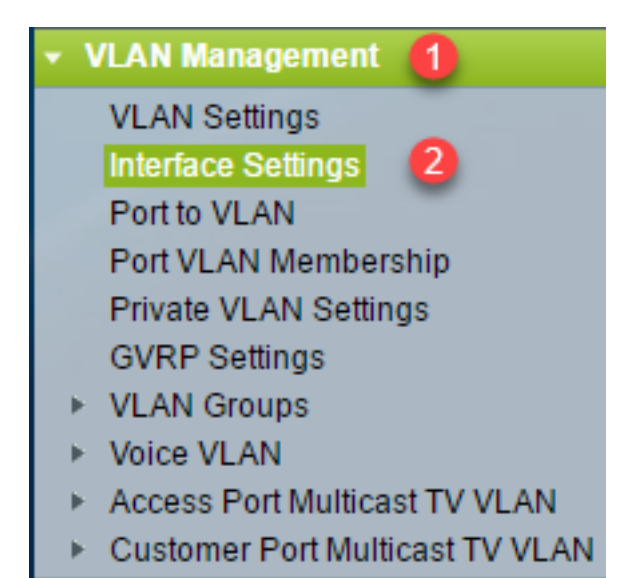

**Note:** The available menu options may vary depending on the switch that you have. In this example, SG350X switch is used.

Step 3. To globally configure the Ethernet type used into a Service Provider Virtual Local Area Networks (S-VLANs) tag, choose from the following options:

- Dot1q A value of 0x8100 (802.1q VLAN tag) is used as Ethernet tag in VLAN tag.
- Dot1ad A value of 0x88a8 (802.1ad VLAN tag) is used as Ethernet tag in VLAN tag.
- 9100 A value of 0x9100 is used as Ethernet tag in VLAN tag.
- 9200 A value of 0x9200 is used as Ethernet tag in VLAN tag.

**Note:** In this example, **Dot1q - 8100** is chosen.

The configuration is applied to all network node interfaces (NNIs). All non-edge interfaces are considered as NNIs. The edge interface is an interface that has one of the following modes:

- Customer
- VLAN Mapping Tunnel
- VLAN Mapping Tunnel One-to-One

**Note:** For instructions on how to configure VLAN Mapping on the switch, click [here.](https://www.cisco.com/c/en/us/support/docs/smb/switches/cisco-350-series-managed-switches/smb5742-configure-vlan-mapping-on-a-switch.html)

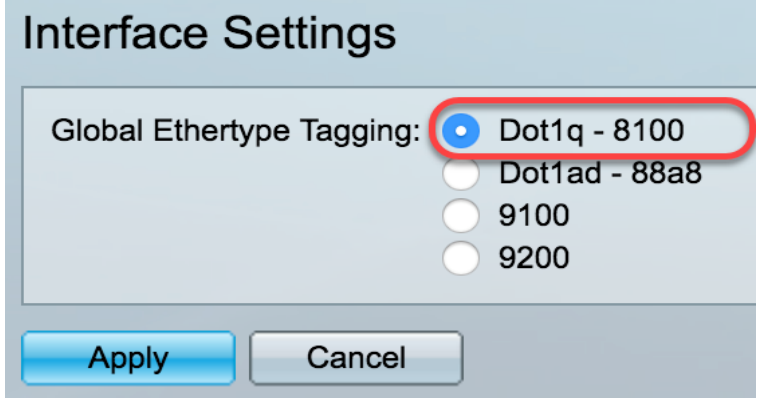

Step 4. Click **Apply**.

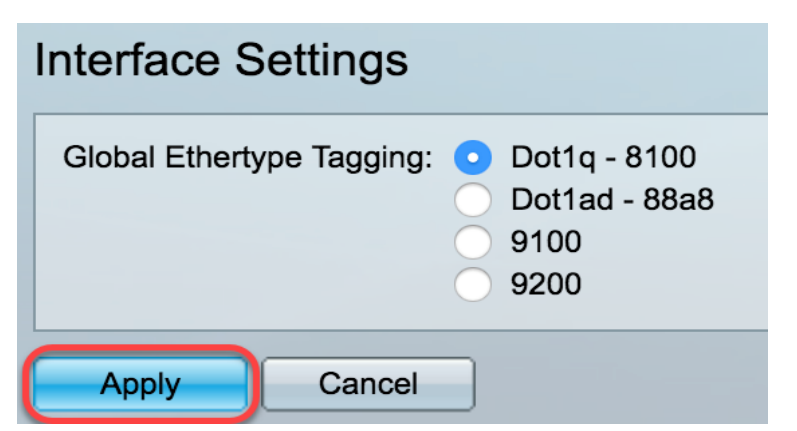

Step 5. Choose an interface from the *Interface Type* drop-down list.

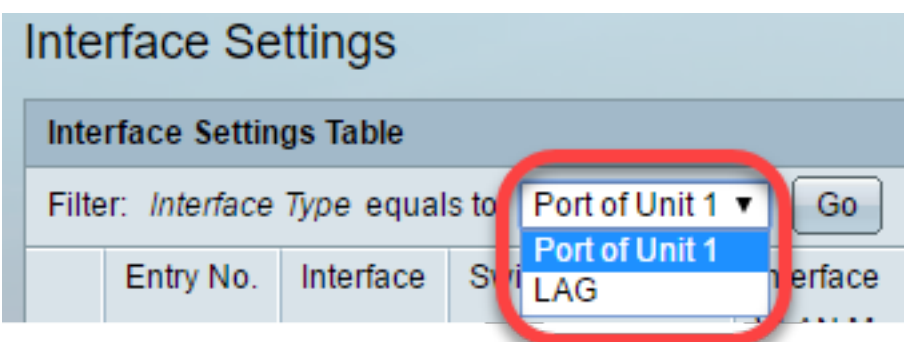

- Port From the Interface Type drop-down list choose Port if only a single port needs to be chosen.
- LAG From the Interface Type drop down list choose the LAG to configure. This affects the group of ports defined in the LAG configuration.

**Note:** In this example, **Port of Unit 1** is chosen.

Step 6. Click **Go** to bring up a list of ports or LAGs on the interface.

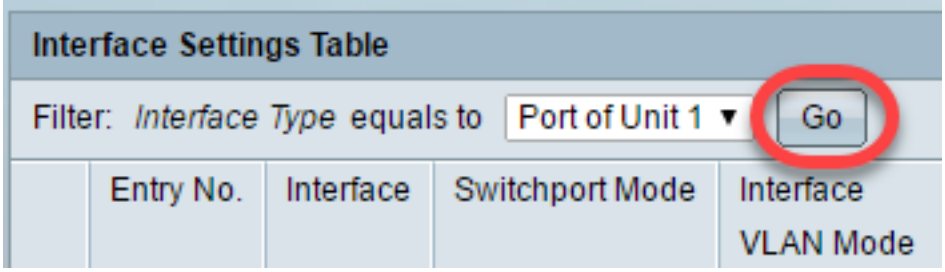

Step 7. Click the radio button for the port or LAG you want to modify.

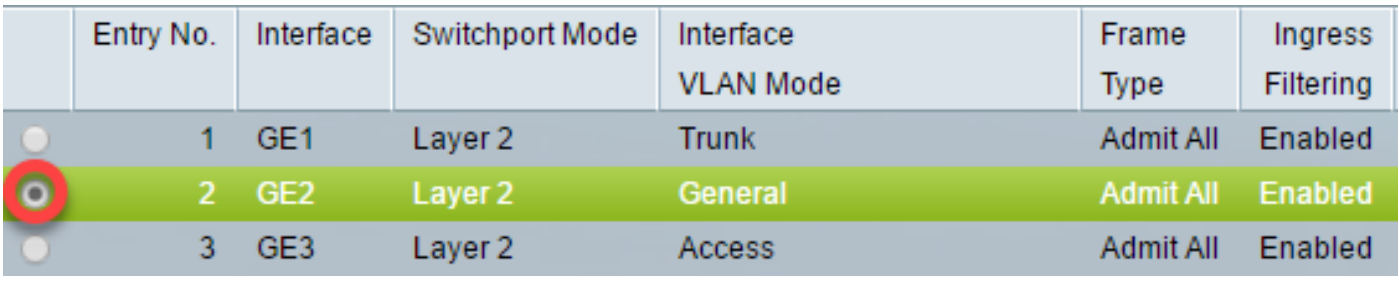

**Note:** In this example, **GE2** is chosen.

Step 8. Scroll down the page then click **Edit**.

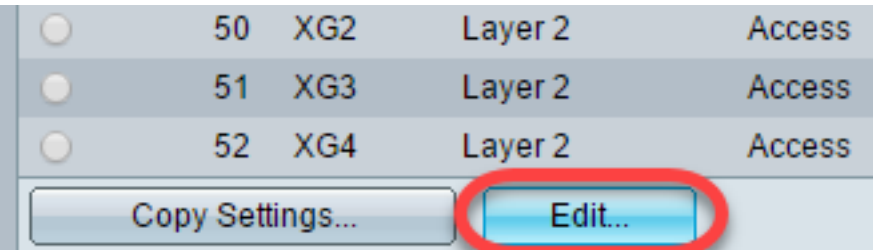

Step 9. (Optional) Click the radio button that corresponds to the desired Interface.

#### Interface:

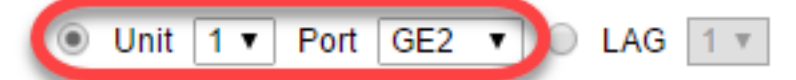

- Port From the Unit/Slot and Port drop-down lists choose the port to configure. This affects the single port chosen.
- LAG From the LAG drop down list choose the LAG to configure. This affects the group of ports defined in the LAG configuration.

**Note:** In this example, port **GE2** of **Unit 1** is chosen.

Step 10. Click the radio button of your preferred Switchport Mode.

**Switchport Mode:** 

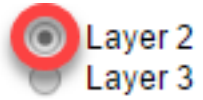

- Layer 2 The data link layer which contains the protocols that control the physical layer (Layer 1) and how data is framed before being transmitted on the medium. The Layer 2 function of filtering and forwarding data in frames between two segments on a LAN is known as bridging.
- Layer 3 The network layer is primarily responsible for the routing of data in packets across logical internetwork paths. The logical Layer 3 VLAN interfaces integrate the functions of routing and bridging.

**Note:** In this example, **Layer 2** is chosen.

Step 11. Choose the option that corresponds to the desired VLAN mode for the interface.

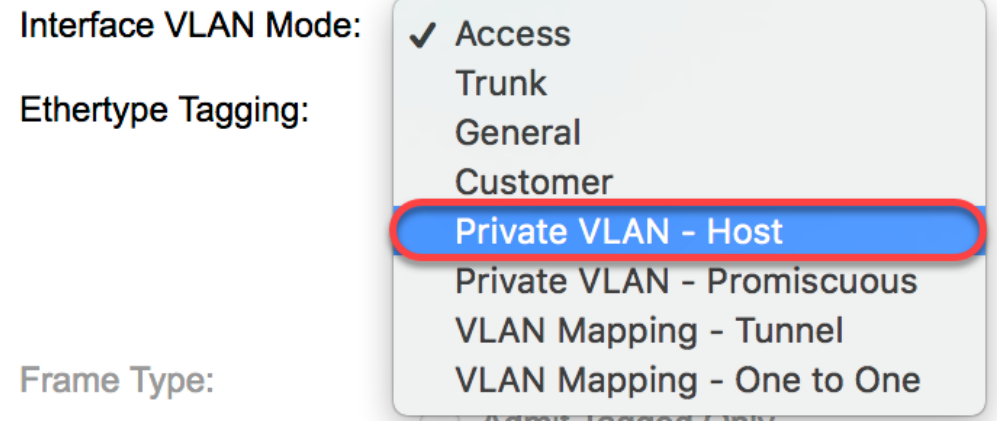

- Access The interface is an untagged member of a single VLAN. If this option is chosen, skip to Step 18.
- Trunk The interface is an untagged member of at most one VLAN and is a tagged member of one or more VLANs. If this option is chosen, skip to Step 18.
- General The interface can be a tagged or untagged member of one or more VLANs.
- Customer The interface is in Q-in-Q mode. This enables the link partner to use their own VLAN arrangements across the provider network. If this option is chosen, skip to Step 18.
- Private VLAN-Host This option sets the interface as either isolated or community. You can then choose either an isolated or community VLAN in the Secondary VLAN - Host area.
- Private VLAN-Promiscuous This option sets the interface as promiscuous.

**Note:** In this example, **Private VLAN - Host** is chosen.

Step 12. (Optional) To change the global configuration of the Ethernet type used into an S-VLAN tag, choose from the following options:

- Dot1q-8100 A value of 0x8100 (802.1q VLAN tag) is used as Ethernet tag in VLAN tag.
- Dot1ad-88a8 A value of 0x88a8 (802.1ad VLAN tag) is used as Ethernet tag in VLAN tag.
- 9100 A value of 0x9100 is used as Ethernet tag in VLAN tag.
- 9200 A value of 0x9200 is used as Ethernet tag in VLAN tag.

### Ethertype Tagging:

Use Global Setting (Dot1q)  $\bigcirc$  Dot1q - 8100 Dot1ad - 88a8 9100 9200

**Note:** In this example, the Ethertype global configuration is retained.

Step 13. (Optional) Click the radio button that corresponds to the desired frame type that the interface can receive. Frames that are not this frame type are discarded at ingress.

Frame Type:

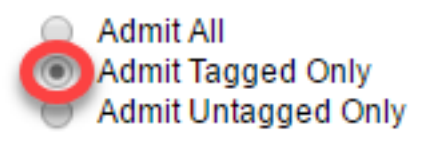

- Admit All The interface accepts all types of frames (untagged, tagged, and priority tagged frames).
- Admit Tagged Only The interface accepts only tagged frames.
- Admit Untagged Only The interface accepts only untagged and priority tagged frames.

**Note:** In this example, **Admit Tagged Only** is clicked.

Step 14. (Optional) Check **Enable** to enable ingress filtering on the interface. When ingress filtering is enabled, the interface discards all incoming frames that are classified as VLANs of which the interface is not a member.

Frame Type:

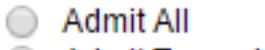

Admit Tagged Only

Admit Untagged Only

Ingress Filtering:

Enable

**Note:** Ingress filtering is always enabled on access ports and trunk ports.

Step 15. (Optional) Choose the primary VLAN from the *Private VLAN* drop-down list. The primary VLAN is used to allow Layer 2 connectivity from promiscuous ports to isolated ports and to community ports.

**Note:** Alternatively, you can choose None if the interface is not in private VLAN mode. If None is chosen, skip to Step 18.

Primary VLAN:

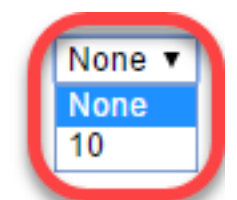

Secondary VLAN - Host:

Step 16. (Optional) Choose an isolated or community VLAN for those hosts that only require a single secondary VLAN.

**Note:** The Secondary VLAN - Host drop-down list is only available if Private VLAN - Host is clicked in Step 11.

Primary VLAN:

Secondary VLAN - Host:

**Available Secondary VLANs:** 

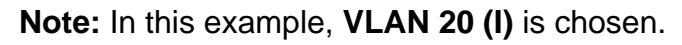

Step 17. (Optional) For promiscuous ports, choose all secondary VLANs that are required for normal packet forwarding from the Available Secondary VLANs then click the **>** button. Promiscuous and trunk ports can be members in multiple VLANs.

A

**Note:** These areas are only available if Private VLAN - Promiscuous is clicked in Step 11.

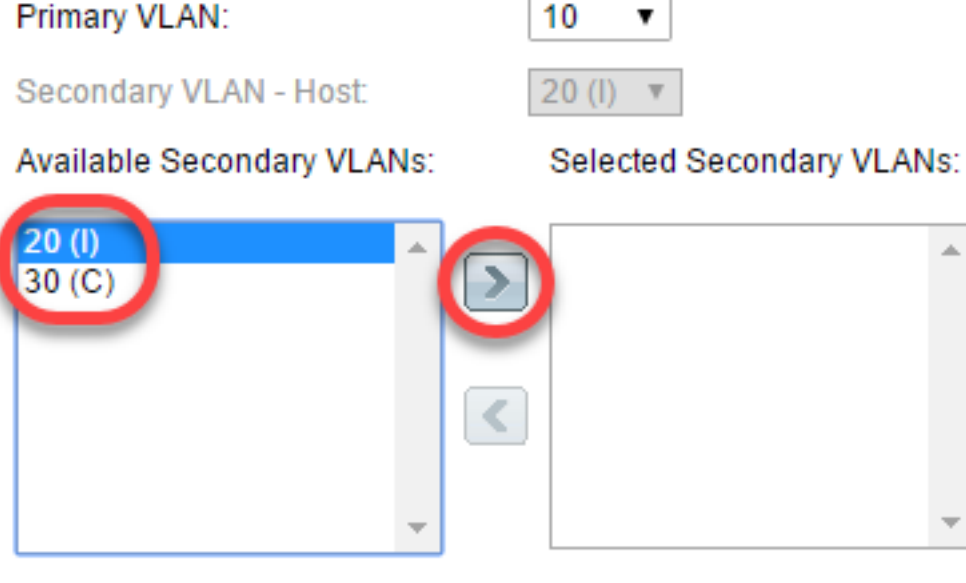

Legend: I - Isolated C - Community

**Note:** In this example, VLAN 20 (I) is moved to the Selected Secondary VLANs area.

Step 18. Click **Apply** then click **Close**.

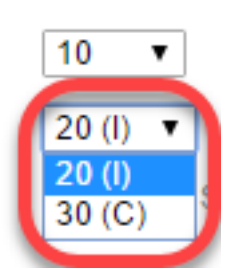

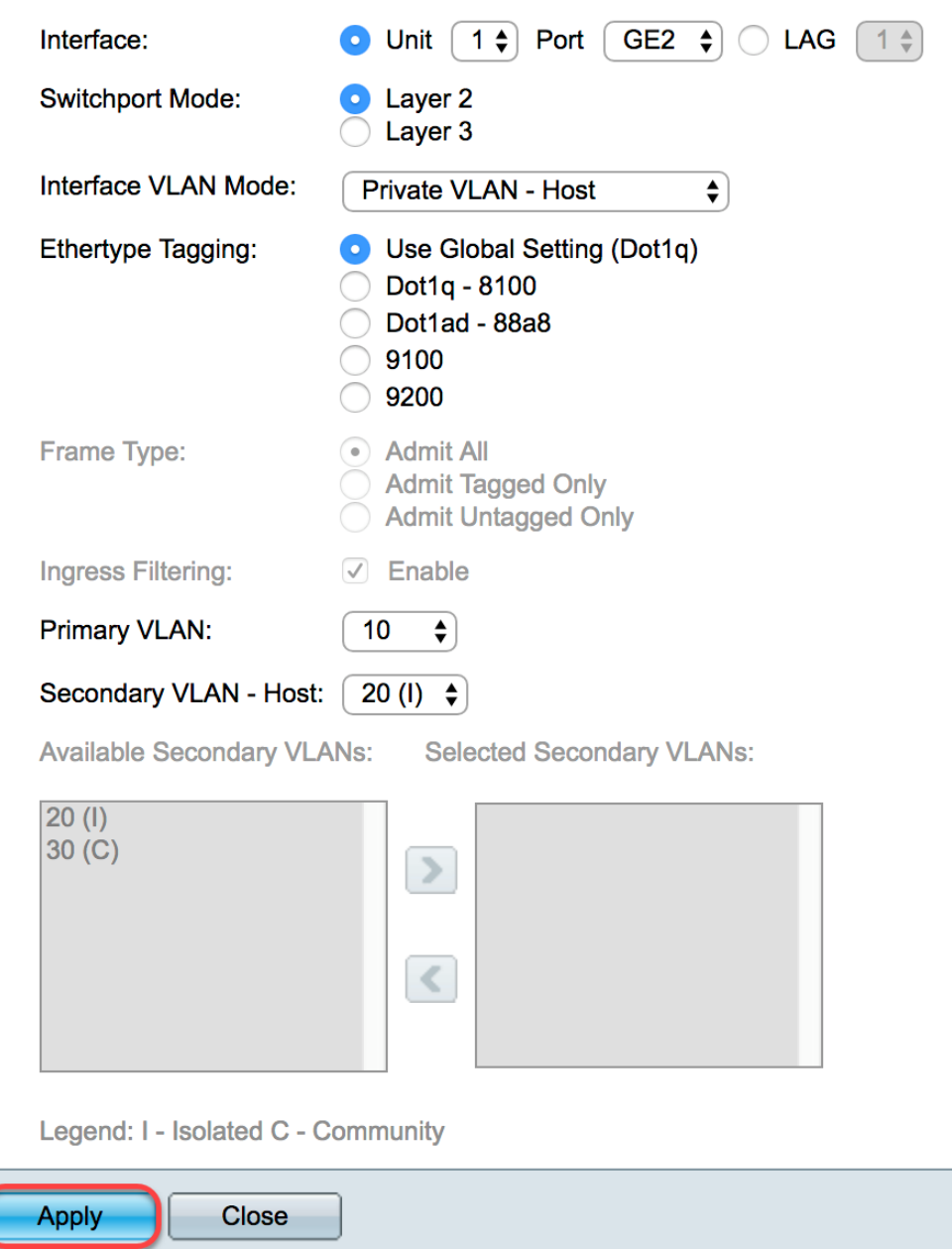

Step 19. (Optional) Click **Save** to save settings to the startup configuration file.

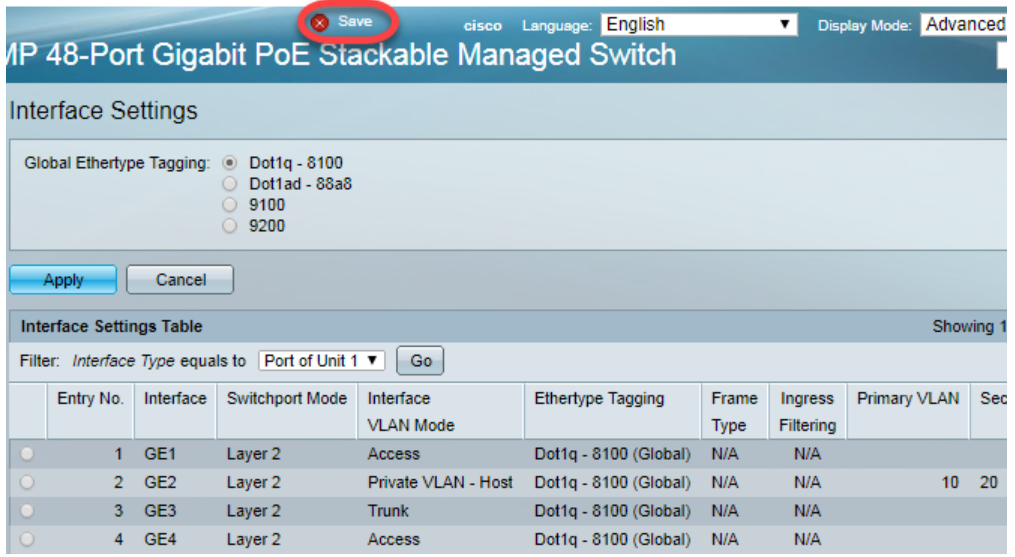

You have now configured the VLAN interface settings on your Sx350, SG350X, or Sx550X Series Switch.

Other links you might find valuable

- **[Configure Port to Virtual Local Area Network \(VLAN\) Settings on a Switch](https://www.cisco.com/c/en/us/support/switches/sg350-52mp-52-port-gigabit-max-poe-managed-switch/model.html)**
- **[Configure Port Virtual Local Area Network \(VLAN\) Membership of an Interface on a Switch](https://www.cisco.com/c/en/us/support/docs/smb/switches/cisco-250-series-smart-switches/smb5407-configure-port-virtual-local-area-network-vlan-membership-of.html)**
- **[Configure Private Virtual Local Area Network \(VLAN\) Settings on a Switch](https://www.cisco.com/c/en/us/support/docs/smb/switches/cisco-small-business-300-series-managed-switches/smb5413-configure-private-virtual-local-area-network-vlan-settings-o.html)**
- [Configure Port to VLAN Interface Settings on a Switch through the CLI](https://www.cisco.com/c/en/us/support/docs/smb/switches/cisco-small-business-300-series-managed-switches/smb5653-configure-port-to-vlan-interface-settings-on-a-switch-throug.html)
- [Configure Private VLAN Membership Settings on a Switch through the CLI](https://www.cisco.com/c/en/us/support/docs/smb/switches/cisco-small-business-300-series-managed-switches/smb5659-configure-private-vlan-membership-settings-on-a-switch-throu.html)
- [Product Page that contains links to all switch related articles](https://www.cisco.com/c/en/us/support/switches/sg350-52mp-52-port-gigabit-max-poe-managed-switch/model.html)